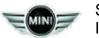

December 2012 Technical Service

# PERFORM THE PROCEDURE OUTLINED IN THIS SERVICE INFORMATION ON ALL AFFECTED VEHICLES BEFORE CUSTOMER DELIVERY OR THE NEXT TIME THEY ARE IN THE SHOP FOR MAINTENANCE OR REPAIRS.

## SUBJECT

Service Action: OBC Functions Missing - Retrofit Procedure

## MODEL

R60

Vehicles equipped with option code 0550 (On-Board Computer)

Produced from November 2012 to December 2012

## SITUATION

The On-Board Computer function on certain vehicles is missing from the instrument cluster.

## CAUSE

Option code 0550 is missing from the vehicle order.

## AFFECTED VEHICLES

This Service Action involves certain R60 vehicles, as listed in the attached VIN list, which were produced from November 2012 to December 2012.

Note: This Service Action will not show in the "Open Campaign" section in the DCSnet Warranty Vehicle Inquiry or the ISPA Light "Technical Campaign" tab.

## This campaign cannot be reserved in ISPA Light as "Pending."

In order to determine whether a specific vehicle has had this Service Action completed or is affected by this Service Action, first check the B-pillar label for code number **56**. If code number **56** has been punched out, the campaign has already been performed. If code number **56** has not been punched out, it will be necessary to:

- Review and confirm the vehicle is included in the attached VIN list of affected vehicles; and then
- Review the "Repair History (Claims)" section in the DCSnet Warranty Vehicle Inquiry to see if a claim for defect code 85 10 02 01BV was already submitted.

**Note:** When this campaign is completed and claimed through DCSnet, it will not show in the Warranty Vehicle Inquiry "Recall Summary."

Based on your findings, either proceed with the following corrective action or take no further action.

## PROCEDURE

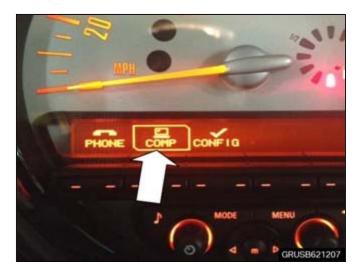

- 1. If the "COMP" selection is available in the display below the speedometer, no further action is required. If the "COMP" selection is missing, proceed to the next step.
- 2. Submit a PuMA case to Technical Service requesting a modified Vehicle Order with option code 550 added. An IBAC code is no longer needed if ISTA/P 2.48.2 or later is used.
- 3. Once the Vehicle Order is obtained via PuMA, download it onto a USB device for import into ISTA/P 2.48.2 or later.
- 4. Import the VO into ISTA/P and select complete car coding.

Note that ISTA/P will automatically reprogram and code all programmable control modules that do not have the latest software.

For information on programming and coding with ISTA/P, refer to CenterNet / Aftersales Portal / Service / Workshop Technology / Vehicle Programming.

- 5. After the coding has successfully finished, switch to ignition off for 5 minutes.
- 6. Switch the ignition back on and check to see if the "COMP" selection is now available as described in step 1.

**Note:** When the ISTA system message displays: Battery voltage only "XX.XX" V. Please connect charger. Please note the displayed battery voltage reading in the repair order comments section. This documentation is not necessary when part of an approved Technical Service repair procedure; the battery charger is required to be attached before performing the Vehicle Test.

## LABEL INSTRUCTIONS

This Service Action has been assigned code number **56**. After the vehicle has been checked and/or corrected, obtain a label (MD20–040) and:

- A. Emboss your MINI dealerr warranty number in the middle of the label (1);
- B. Punch out code number **56** (2), printed on the label; and

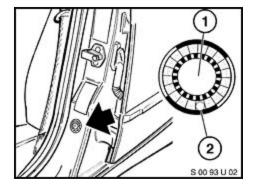

C. Affix the label to the B-pillar as shown.

If the vehicle already has a label from a previous Service Action/Recall Campaign, affix the new label next to the old one. Do not affix one label on top of another one because a number from an underlying label could appear in the punched-out hole of the new label.

#### WARRANTY INFORMATION

The repair described in this bulletin is covered under warranty regardless of time or mileage.

Reimbursement for this Service Action will be via normal claim entry utilizing the following information:

| Defect Code:           | 85 10 02 01BV    |                                                                             |
|------------------------|------------------|-----------------------------------------------------------------------------|
| Labor Operation:       | Labor Allowance: | Description:                                                                |
| 00 00 006              | Refer to KSD2    | Performing "vehicle test" (with vehicle diagnosis system – checking faults) |
| and if necessary, also |                  |                                                                             |
| 61 21 528              | Refer to KSD2    | Charging battery                                                            |
| and                    |                  |                                                                             |
| 61 00 710              | Refer to KSD2    | Programming / encoding control unit(s)<br>(not including CAS)               |
| or                     |                  |                                                                             |
| 61 00 720              | Refer to KSD2    | Programming / encoding control unit(s) (with CAS)                           |

Labor operation code 00 00 006 is a Main labor operation. If you are using a main labor code for another repair, use the plus code labor operation 00 00 556 instead.

Refer to KSD2 for the corresponding flat rate unit (FRU) allowance. Enter the Chassis Number, which consists of the last 7 digits of the Vehicle Identification Number (VIN). Click on the "Search" button, and then enter the applicable flat rate labor operation in the FR code field.

If a control module fails to program correctly or initializations are required, the additional work must be claimed with separate labor operations under the defect code listed above; refer to KSD2.

#### ATTACHMENTS

view PDF attachment M620112\_VIN\_list.

[ MINI, a division of BMW of North America, LLC Copyright © 2012 BMW of North America, LLC ]